Présentation du logiciel de traitement de texte LIBREOFFICE

Ce type de logiciel est utilisé pour créer des textes de toutes sortes (courrier, note, papier à entête, écriture d'un livre, étiquettes, cartes de visite...)

On dénombre deux grands types de Traitement de Texte :

– Système propriétaire → Word, Pages, en ligne → Microsoft Office Online, Google Docs, Zoho Office, Dropbox paper, iCloud

– Logiciel libre → LibreOffice, OpenOffice, Abiword, en ligne → **OnlyOffice** 

Cette suite bureautique comprend plusieurs logiciels, celui qui nous intéresse est **Document Writer**.

Pour sortir du logiciel LibreOffice Writer, deux possibilités :

1. Cliquer sur la croix en haut et à droite de l'écran →

2. Dans le menu «Fichier », cliquer sur la fonction « quitter LibreOffice ». Cliquer sur Document Writer et l'écran suivant s'affiche.

Cet écran comprend plusieurs lignes et un cadre pour rentrer votre document en 1 ou X pages :

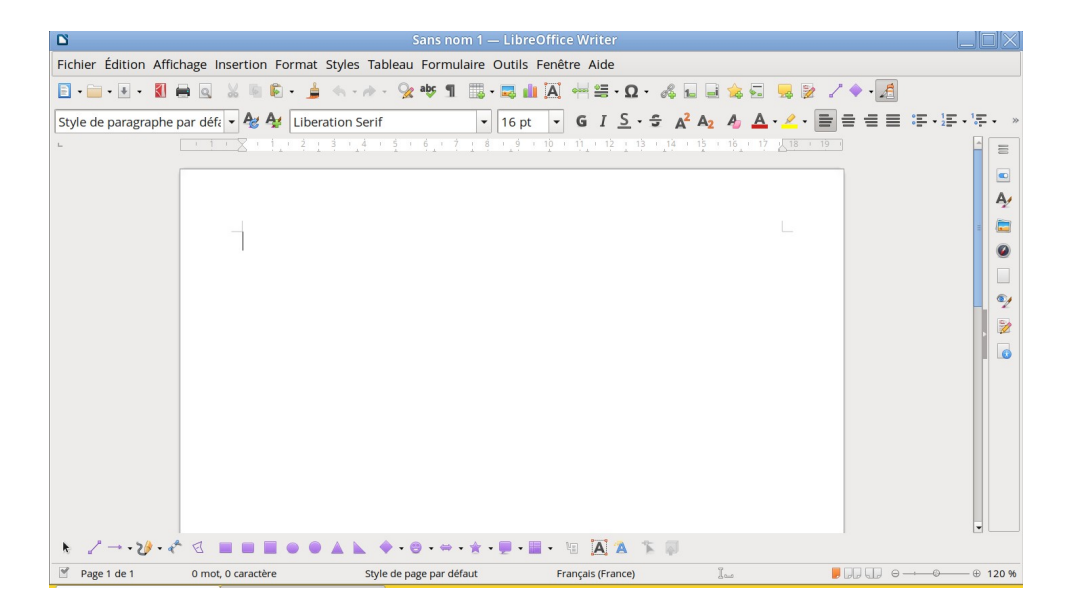

# – La barre des menus ( Fichier Édition Affichage ...)

Fichier Édition Affichage Insertion Format Styles Tableau Formulaire Outils Fenêtre Aide

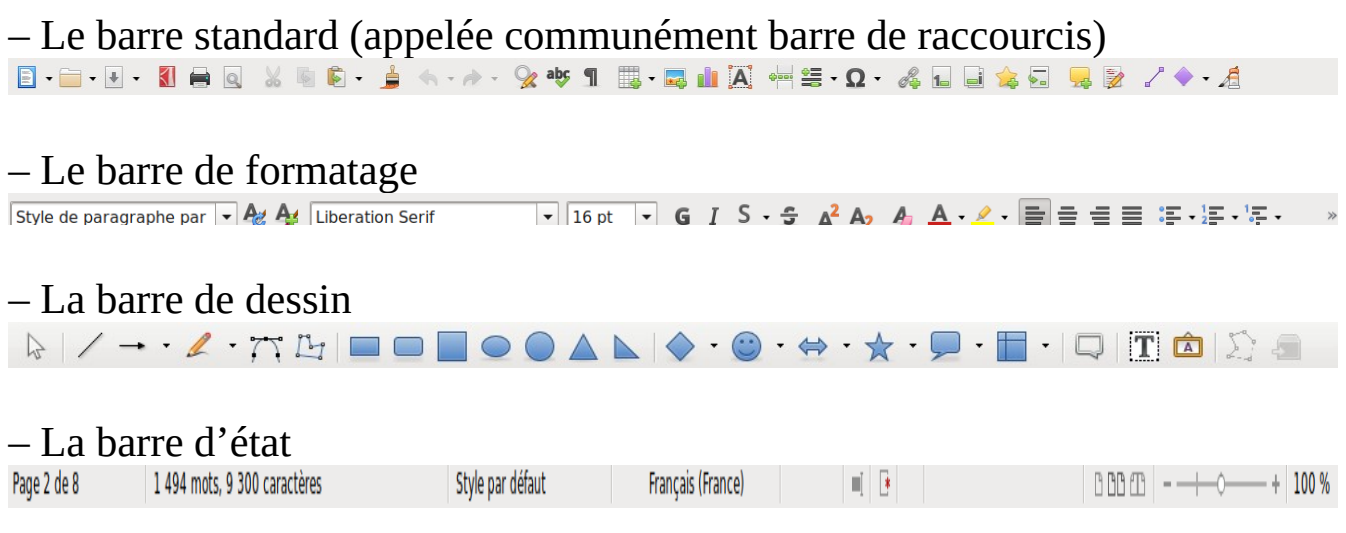

En bas et à droite de la fenêtre, un zoom est possible ou CTRL +Molette. Il vous permet éventuellement de zoomer votre document.

### **Saisie du document:**

1. Si votre document est destiné à être conservé, il est conseillé de lui donner un nom tout de suite (menu Fichier fonction Enregistrer sous), puis sur la ligne nom du fichier, entrer le nom que vous voulez donner à votre document et Enregistrer. Ensuite pensez à enregistrer (cliquer la petite disquette = régulièrement pour perdre le minimum de travail en cas de problème.

Le nom de ce fichier (*Présentation du logiciel de traitement de texte LibreOffice Writer.odt*) ; par défaut le fichier est enregistré dans le dossier Documents.

2. Prévoir l'amplitude de vos pages (en hauteur et largeur) en déplaçant les rectangles sur la ligne horizontale et la colonne verticale graduées,

ou Onglet Format → Style de page → Page → Marges → faire le réglage → Appliquer → OK

3. Si vous voulez donner un titre à votre document et l'encadrer (Menu insertion fonction cadre Largeur/Hauteur/Centrer et OK), Cliquer à l'intérieur du cadre et tapez votre titre et centrer-le.

Saisir votre texte. Une fonction de vérification d'orthographe et de grammaire est disponible dans la première ligne des outils.

# **Les codes typographiques**

## **- Quelques principes simples :**

- *heures* :«10h30» et non «10 heures 30», mais «10 heures» et non pas «10 h».

- *Noms propres* : Prénom, nom (fonction).

Bien écrire Sophie Borderie (Présidente du Conseil départemental du Lot-et-Garonne). Jamais de noms en majuscules. Jamais de M., Mme, Melle mais Madame, Monsieur, Mademoiselle ; le traitement est le même pour chaque individu d'Émile Tartempion à Emmanuel Macron, Monsieur Émile Tartempion ou Monsieur Emmanuel Macron.

- Ne pas utiliser la *ponctuation* comme moyen d'expression (ex: trois points de suspension utilisés à tort et à travers).

- Laisser un *espace* entre le dernier mot d'une phrase et le point d'interrogation. Idem pour le point d'exclamation et le point virgule.

- A l'inverse, *il n'y a pas d'espace* avant une virgule ou un point mais toujours après.

- Il ne faut pas mettre des guillemets pour les noms des associations. Commencez simplement le Nom par une capitale → *Ledatux*.

### **- Les capitales :**

- On met une *capitale au premier mot d'une phrase*. Ne jamais écrire un nom tout en capitale. Il faut écrire Macron et non MACRON.

- *Après une ponctuation terminant une phrase*: point, points de suspension, d'interrogation ou d'exclamation. En début d'alinéa, que celui-ci commence ou non la phrase. Après un deux points au début d'une citation.

- On met une capitale au début de *noms propres :* Dupont, Alexandre Violon, le général Lagarde... Le Premier ministre.

- *Noms de villes, de départements et de rues* : on met la capitale aux différents mots reliés par une division, à l'exception des articles et des prépositions →Villeneuve-sur-Lot, Lot-et-Garonne, Rue de la Paix.

- Les *noms géographiques* : l'Europe, la France, le Parisien, le Français J. Kessel, l'écrivain français J. Kessel (français est alors un adjectif, donc pas de capitale). Il est originaire de l'Est. Le vent soufflait de l'est.

- Les *noms d'entreprises*: la banque du Crédit agricole, la Société untel du Lédat.

- Les ministères et institutions: le ministère des Affaires étrangères, le ministère de l'Agriculture, le ministre de l'Agriculture, le garde des Sceaux, ministre de la Justice, la Cour de cassation.

### **- Les nombres :**

Ils se composent en chiffres arabes par groupe de trois à partir de la droite avec un point entre chaque groupe, sauf pour les années, les articles de codes, lois, décrets, statuts, les numéros dont on ne doit jamais séparer les chiffres. Il a reçu 1.212.326 € de son grand-père né en 1912.

Il habite à 1.212 mètres de son plus proche voisin.

Le décret du 12 août 1973 fixe les modalités d'application des articles 1178 à 1182 et 1224.24 du code rural.

L'appareil n°694585247…

- Les mesures métriques de longueur, surface, volume, capacité, poids : en chiffres arabes.

Le meuble mesure 0,60 cm x 0,82 cm x 0,60 cm et pèse 84 kg.

La capacité de cette citerne est de 825 litres.

Cette parcelle fait 2 ha 2 a 18 ca.

- Quantités physiques, chimiques ou électriques.

La nouvelle ligne électrique aura une puissance de 5.555 kW pour une tension de 220 volts.

- Les unités de temps : on compose l'heure, la minute en toutes lettres lorsqu'il n'y a rien derrière; en abrégé lorsqu'il y a un autre chiffre derrière Il est 3 heures du matin. Nous partirons à 3 h 45. Il a mis 2 h 32' 45'' pour faire 1 km. Il a mis 3 heures pour faire 2 km.

- Numéros de téléphone avec points. Exemple: Renseignements au 06.85.92.21.38 ou au 05.53.91.84.13 (cela permet de faire un bloc sans césure).

### **Fonctions particulières:**

→ Insertion: Pour insérer un fichier, une partie de fichier, une image ou autre :

**→** cliquer là ou vous voulez insérer votre image,

➔ sur le menu Insérer, sur Images, double cliquer sur l'image à insérer.

Pour dimensionner et déplacer votre image utiliser les petits carrés verts qui encadrent votre image.

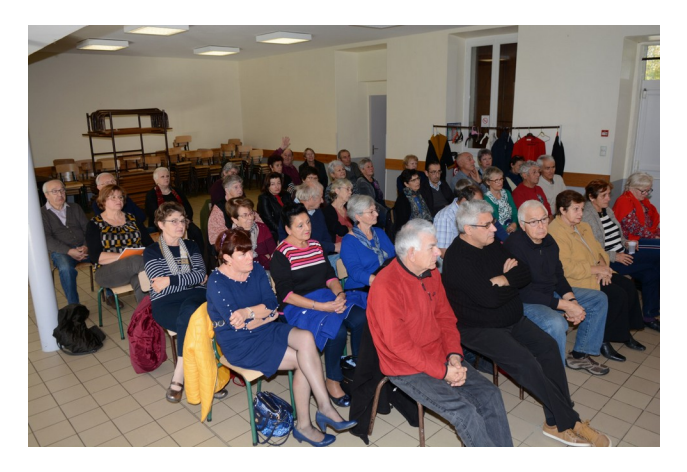

Insertion tableau: Pour ce faire cliquer sur tableau qui se situe sur la barre standard, renseigner le nombre de lignes et de colonnes voulues puis enfin cliquer sur Insérer.

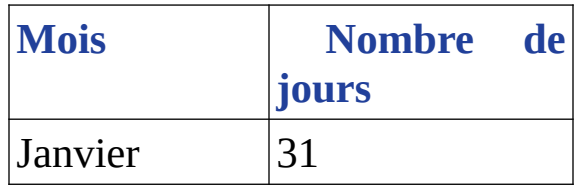

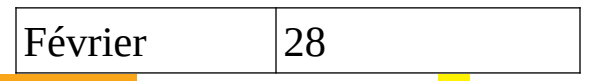

Insertion caractères spéciaux : Cliquer sur  $\Omega$  de la barre standard et rechercher avec la molette de la souris le caractère désiré puis faire *Insérer*.

Indentation ou retrait de texte : Plusieurs possibilités s'offrent à vous sur la droite de la barre de formatage.

Mise en place de puces : Là également plusieurs possibilités sont permises.

Polices de caractères : A gauche de la barre de formatage un choix important de polices sont sélectionnables.

Taille de caractères : Une fenêtre sur la barre de formatage vous permet de choisir la taille de caractère.

Présentation caractères : Un caractère, un mot, un groupe de mot peut être présenté de plusieurs façons (gras, soulignés, barrés, italiques...).

Couleurs polices : Différentes couleurs de police sont permises.

Surlignage : Un surlignage d'un mot ou d'un groupe de mots est possible.

Couper, copier, coller : Les 3 fonctions sont également présentes.

**Couper = Ctrl+x**  $\rightarrow$  Enlever un élément pour le déplacer ailleurs

**Copier = Ctrl+c**  $\rightarrow$  Copier un élément pour le recopier ailleurs

**Coller = Ctrl+v**

*Les gestes qui sauvent* **Ctrl+z =** Annule la dernière opération

**Ctrl+y =** Rétabli une opération annulée

Ces deux raccourcis correspondent à l'outil présent dans la barre standard d'un traitement de texte. Ils sont aussi valables dans de très nombreux logiciels

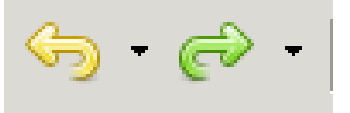

Cela fonctionne aussi pour des fichiers envoyés à la corbeille par erreur.

Aperçu : Avant d'imprimer un document, il est recommandé de visionner son résultat. Pour ce faire cliquer sur aperçu à gauche sur la barre standard ou CTRL+Maj+O.

Impression : Pour imprimer votre document, plusieurs possibilités sont possibles. La plus aisée est de cliquer l'icône de l'imprimante de la barre standard ou CTRL+P.

Exporter au format .pdf : Vous pouvez enregistrer votre fichier en pdf en cliquant l'icône prévue **de la puis Enregistrer.** 

De nombreuses autres fonctionnalités sont présentes dans ce logiciel très complet, il serait sans doute trop long de les étudier toutes, mais il vous appartient de les découvrir par vous même.

Les ordinateurs GNU/Linux ont cette suite pré-installée sur leurs machines.

**Sous Windows** les personnes après l'avoir installé doivent en plus activer deux fonctions dans Paramètres :

*Programme par défaut* Menu Démarrer → Programmes par défaut : choisir LibreOffice en bas de page

Cliquer associer un type de fichier à programme Cocher tout puis valider OK

**Changer sa police de caractères par défaut dans LibreOffice writer** (Traitement de Texte) Ouvrir LibreOffice Writer

Onglet Outils → Options → LibreOffice Writer → Polices Occidentales→ Par défaut il est réglé à 12 pt, Vous sélectionner la police de votre choix  $\rightarrow$  Taille, on peut choisir 16 pour tout ou vous pouvez choisir plus gros  $\rightarrow$ Titre, vous faites le même choix de police ou pas

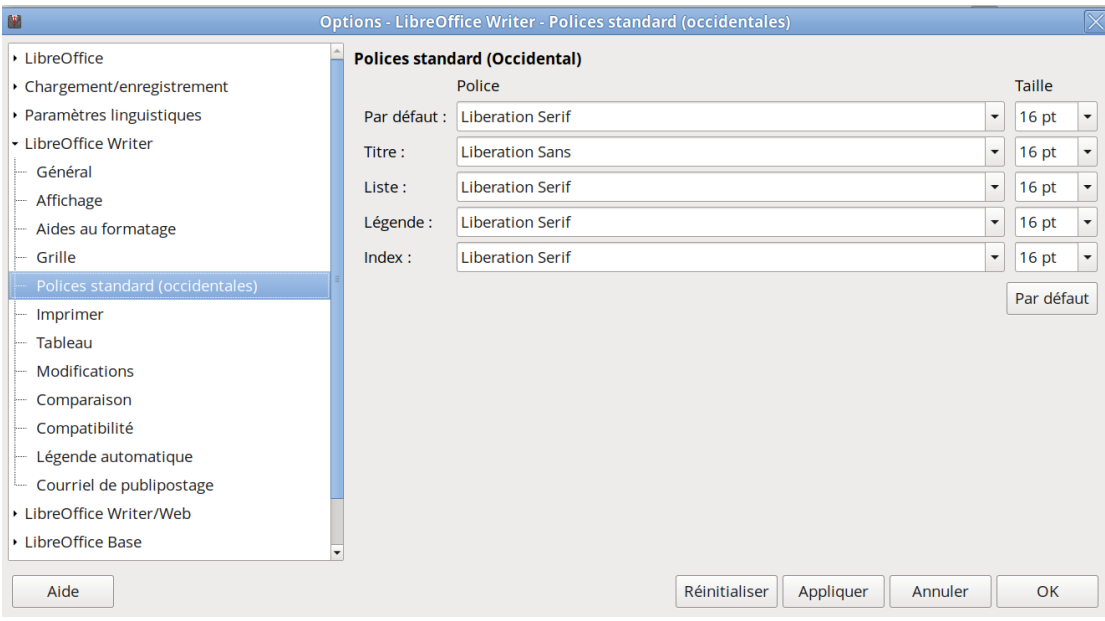

# Valider OK

#### **Bibliographie** :

Téléchargement de LibreOffice

*Pour Windows* →<https://fr.libreoffice.org/download/telecharger-libreoffice/>

puis clic doit Exécuter en tant qu'administrateur sur le .exe dans le dossier Téléchargements

*Pour Macintosh* (version 10.8 ou plus récent) → <https://fr.libreoffice.org/download/telecharger-libreoffice/>

puis **placer le .dmg** dans **Applications** 

#### **Pour GNU/Linux**

Il est dans les dépôts, une mise à jour vous sera proposé sauf pour PCLinuxOS, la mise à jour se fait d'une autre manière

## → **Aide LibreOffice**

<https://help.libreoffice.org/latest/fr/text/swriter/main0000.html>

## → **Mise à jour de LibreOffice sous Windows**

Windows ne fait jamais les mises à jour de logiciels externes comme Firefox, Thunderbird, Gimp

Vérifier dans la barre de menu → Aide → Vérifier les mises à jour → si besoin cliquer télécharger et exécuter la nouvelle version

## **→ Mise à jour de LibreOffice sous PclinuxOS**

Les mises à jour de LibreOffice ne passent pas par Synaptic ou l'icône de Update-Notifier.

## **Avant de commencer il faut mettre à jour son système.**

Lorsqu'une mise à jour est indiquée dans un des logiciels de la suite bureautique, il faut lancer Applications  $\rightarrow$  Centre des logiciels (Software Center)→ Gestionnaire de LibreOffice → Mot de passe administrateur (root)

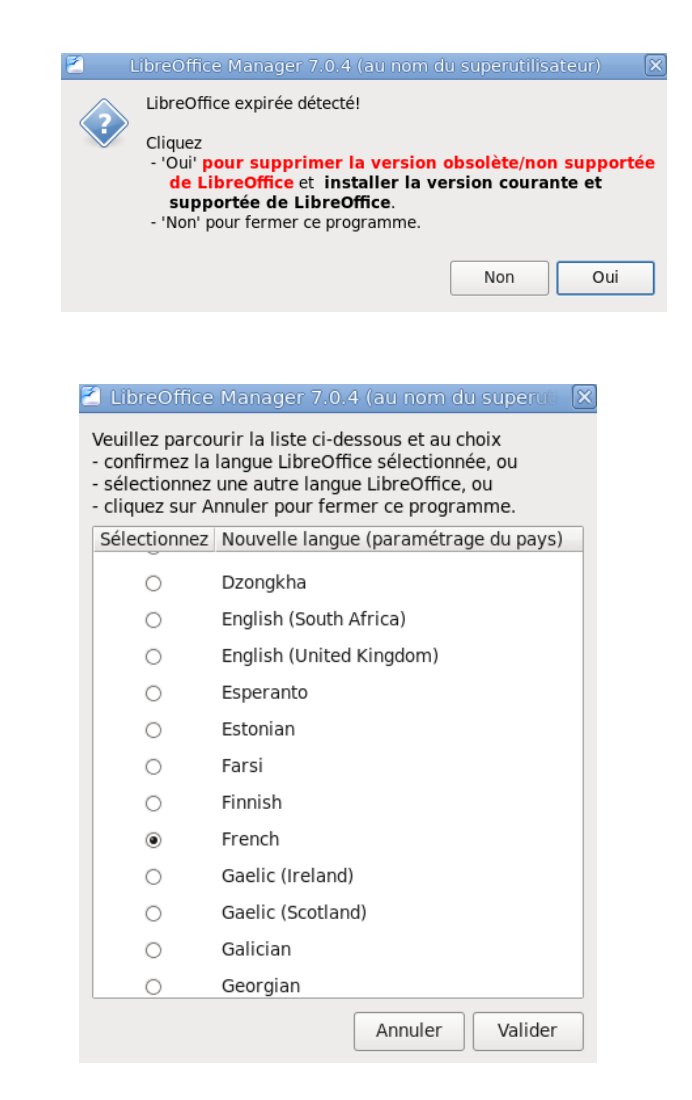

Cliquer Oui

Choisir la langue et valider Comme vous avez déjà choisis le français  $\rightarrow$  valider

LibreOffice Manager 7.0.4 (au nom du superutilisateur) Un dictionnaire LibreOffice est peut-être disponible pour votre nouvelle langue de LibreOffice. Veuillez lire le document (en anglais) 'getLOdictionary.txt' dans votre dossier utilisateur pour de plus amples informations. Valider

La page officielle francophone, récapitulant les avertissements et les paquets disponibles

[https://wiki.documentfoundation.org/images/2/20/0104GS35FR-](https://wiki.documentfoundation.org/images/2/20/0104GS35FR-DebuterAvecWriter-v1.pdf)[DebuterAvecWriter-v1.pdf](https://wiki.documentfoundation.org/images/2/20/0104GS35FR-DebuterAvecWriter-v1.pdf)

<https://wiki.documentfoundation.org/Faq/Writer/fr>

## **Vidéos**

<https://www.youtube.com/watch?v=j323Gdx6rQk>

<https://www.youtube.com/watch?v=W-QtrHqLN1k>

# **Ledatux**

27, Rue de la Mairie 47300-Lédat

Club informatique : Mardi et Samedi de 9 à 12 heures, Jeudi de 20 à 22 heures sauf jours fériés de septembre à fin juin 05.53.40.83.83

courriel  $\rightarrow$  [ledatux@netcourrier.com](mailto:ledatux@netcourrier.com)> <https://www.pari47.fr/ledatux/> <http://www.net1901.org/association/LEDATUX,871303.html>

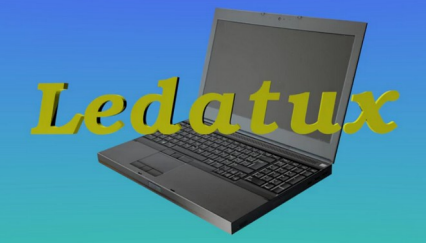